## **Kontakte per Volltextsuche finden**

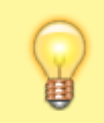

**Hinweise:**

Für diese Funktion muss das Kontakte-Widget [eingeblendet](https://wiki.ucware.com/benutzerhandbuch/anpassen/einblenden) sein.

Im UCC-Client können Sie Ihre **Kontakte** über das gleichnamige Widget verwalten und per Klick anrufen.

In diesem Artikel erfahren Sie, wie Sie Kontakte anhand ihrer Namen oder Rufnummern suchen.

Gehen Sie dazu wie folgt vor:

- 1. Rufen Sie im UCC-Client die **Hauptseite** auf.
- 2. Klicken Sie im Widget **Kontakte** auf die Reiterkarte des gewünschten Telefonbuchs.
- 3. Klicken Sie auf Q.
- 4. Geben Sie unter **Filter** eine Rufnummer oder andere bekannte Kontaktdaten ein:

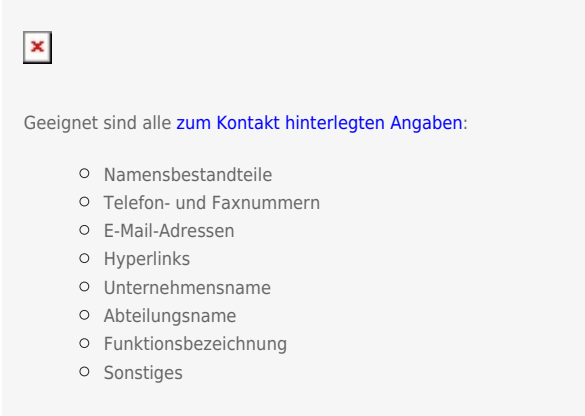

Die Suchfunktion verarbeitet dabei auch unvollständige Eingaben.

Der UCC-Client durchsucht Ihre Telefonbücher nach Übereinstimmungen und zeigt passende Kontakte an. Bei Bedarf können Sie die Suche verfeinern, indem Sie weitere Kontaktdaten eingeben. Trennen Sie diese mit Leerzeichen.

Ihre Sucheingaben bleiben beim Aufruf anderer Telefonbücher wirksam. Sie sind mit den beiden [Anzeigefiltern zum Kontaktstatus](https://wiki.ucware.com/benutzerhandbuch/hauptseite/telefonbuecher/tb_filtern) kombinierbar:

**x** abgemeldete Kontakte ausblenden

Kontakte mit Status DND ausblenden

Eine vollständige Funktionsübersicht zur Kontaktverwaltung finden Sie im [gleichnamigen Artikel.](https://wiki.ucware.com/benutzerhandbuch/hauptseite/telefonbuecher/sitemap)

From: <https://wiki.ucware.com/> - **UCware-Dokumentation**

Permanent link:

**[https://wiki.ucware.com/benutzerhandbuch/hauptseite/telefonbuecher/tb\\_durchsuchen?rev=1683540935](https://wiki.ucware.com/benutzerhandbuch/hauptseite/telefonbuecher/tb_durchsuchen?rev=1683540935)**

Last update: **08.05.2023 10:15**